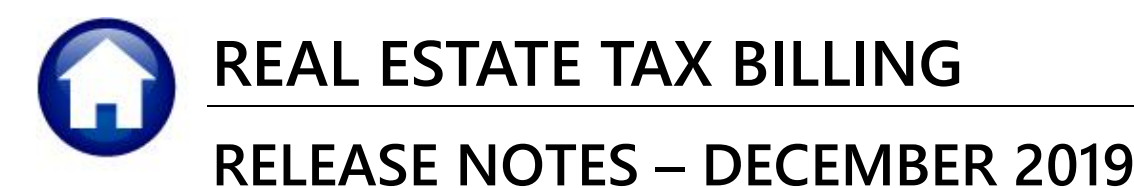

This document explains new product enhancements added to the **ADMINS Unified Community (AUC) REAL ESTATE TAX** system.

### **CONTENTS**

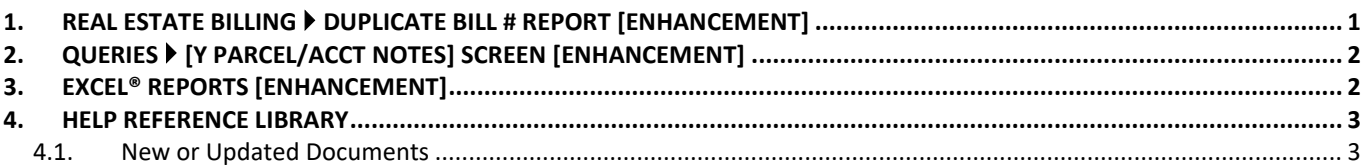

# <span id="page-0-0"></span>**1. REAL ESTATE BILLING Duplicate Bill # Report [Enhancement]**

This report was introduced in the last software update but is described here in edited form for clarification and timeliness.

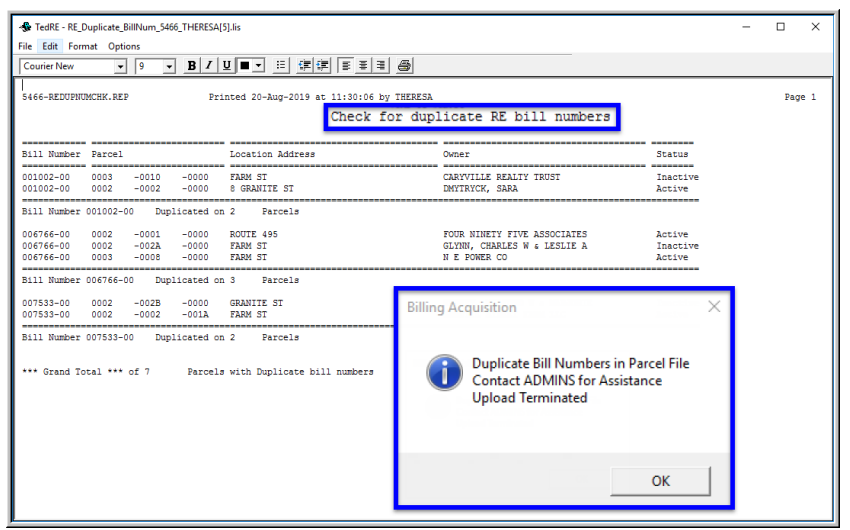

### The acquire bills program assigns bill numbers. If a **"new"** parcel in the uploaded extract is assigned an existing (inactive) bill number, the same bill number can appear on two different parcels (in different years).

The re-purposed number will be included in the uploaded file, trigger the error report / pop-up message, and terminate the upload.

If this **Billing Acquisition** notice pops up, click **[OK]** and contact [support@admins.com](mailto:support@admins.com) for assistance.

#### **Figure 1 Report of Duplicate Bill Numbers**

If no duplicate bill numbers are found, the process will prompt the user to click **[OK]** to continue.

[TOC-SUP-SAPLAUC-3030]

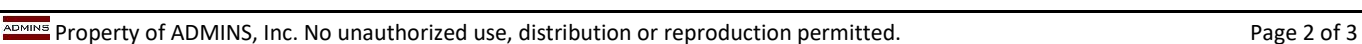

To see this information while working on the **Excel®** spreadsheet, select **View Page Layout** view. **ADMINS** also now includes the *username* at the bottom right of the reports. Another example is below; this information is also

**D** View Side

 $\Box$ Macros Macros

<span id="page-1-0"></span>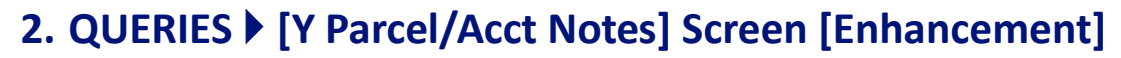

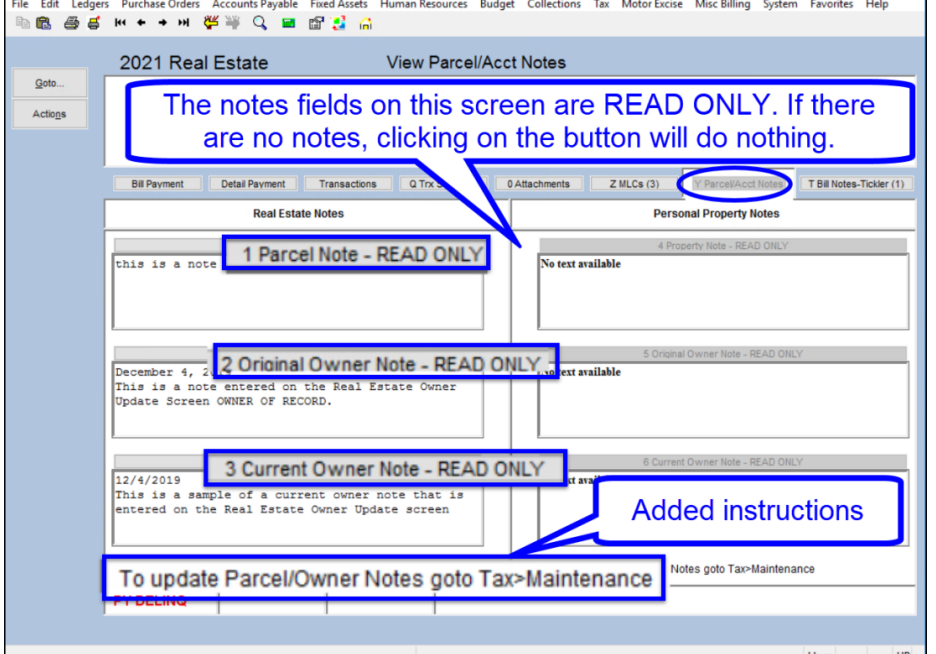

**ADMINS** added descriptive text on the screen to signify that the notes fields are **"Read Only",** and to direct the user to where notes may be added or edited. If there is no note for a given field, clicking on the button will do nothing.

Go to the **Tax > Maintenance \* Update** screens to add notes.

Select **Collections Queries Bill Payment [Y Parcel/Acct Notes]** to see this enhancement.

[ADM-AUC-RC-8453]

# <span id="page-1-1"></span>**3. EXCEL® REPORTS [Enhancement]**

ED D D D D RNer 7 Formula Bar Q D B D Q D D D Split

on reports run as **Print/Preview/PDF®.** 

available on the **preview or printed** output.

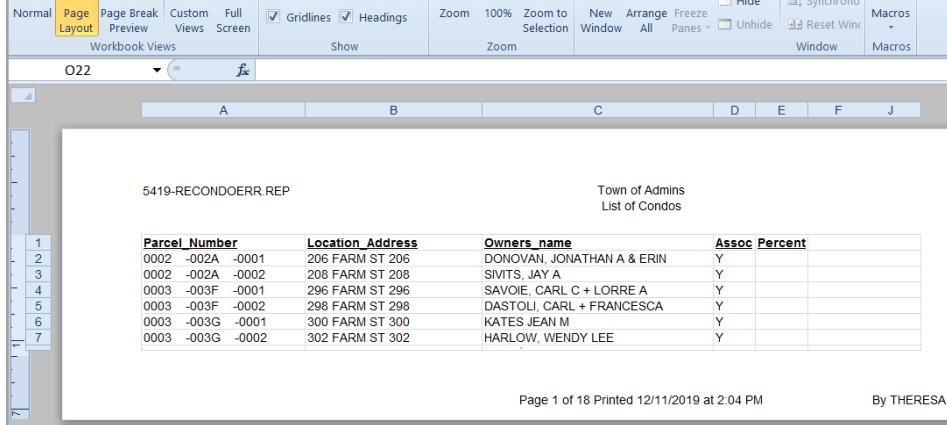

Users frequently ask for assistance to re-run an **Excel®** report – and provide an image or photocopy sample that was produced around the same time last year. To help [support@admins.com](mailto:support@admins.com) staff provide quicker answers, many **AUC Excel®**  reports will now include the *report number and name* in the upper left corner of the report, similar to what is shown

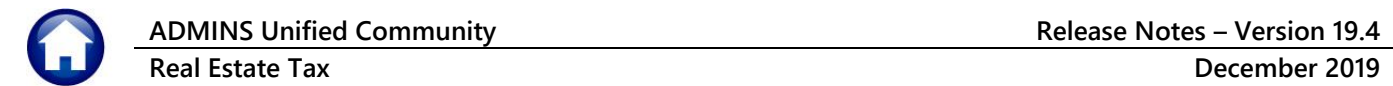

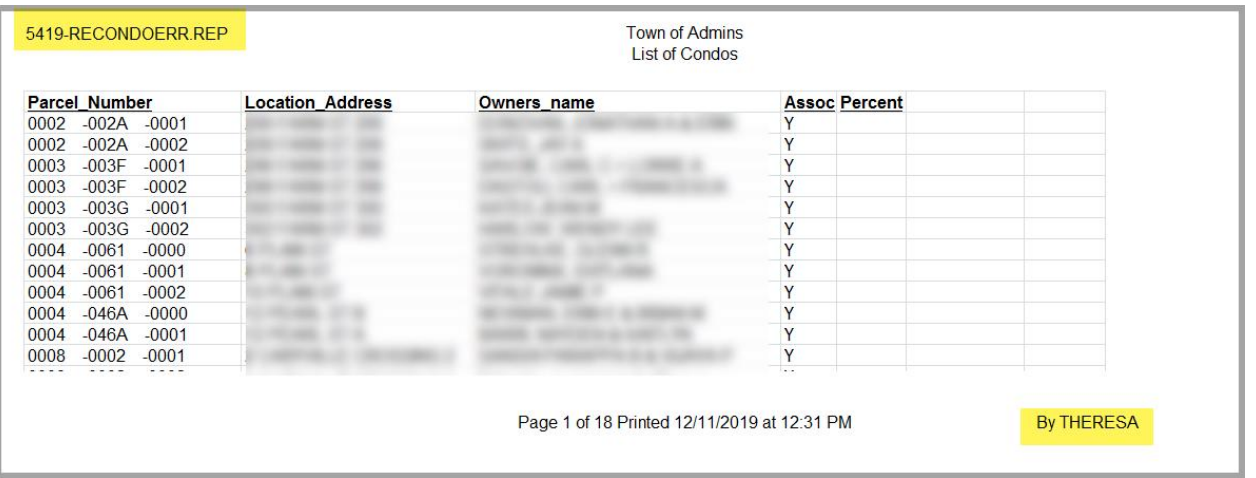

[ADM-AUC-SY-8133]

## <span id="page-2-0"></span>**4. HELP REFERENCE LIBRARY**

<span id="page-2-1"></span>The following new or updated documentation was added to the Help Reference Library.

### **4.1. New or Updated Documents**

• SYSTEM RE–770 System Administration Kit **EXAM STEM** [Updated]